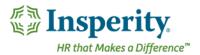

# Quick Guide - Adding Your Goals

### **Navigation**

NOTE: To be used prior to annual review cycle. Go to **Performance** in the left hand menu and click on **Goals**. To access personal goals, click on **My Goals**. To add a goal to a review that is in progress, see Adding Goals to a Review that is in Progress.

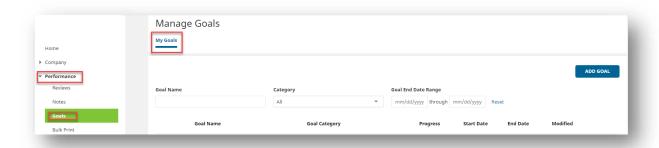

## Adding a Goal

To add a goal, click on the **Add Goal** button.

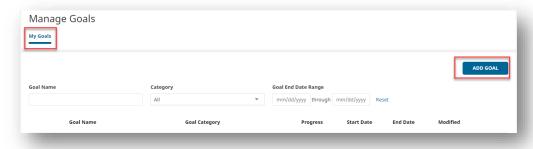

Enter the following Information:

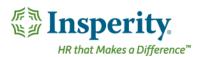

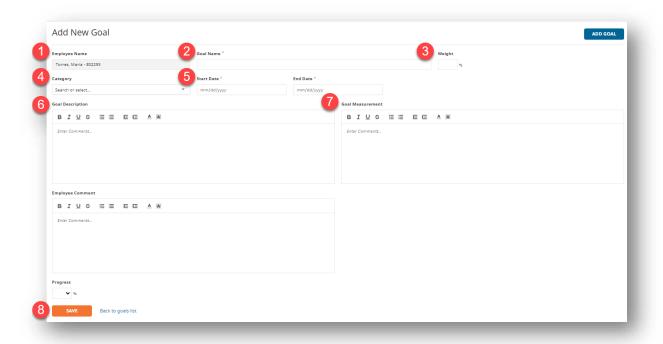

- Your Employee Name will be populated automatically.
- The Goal Name of the goal you would like to enter.
- Optional: Choose a **Weight** you would like to assign to this specific goal to count towards your overall score. This is optional at this point of time; however each goal will need to be weighted in a performance review. You will have an opportunity to weigh the goal in the performance review at review time.
- Optional: Select a Category for the goal.
- Enter a **Start Date** and an **End Dat**e for the goal. The **End Date** will determine which goal(s) will be added to a performance review based on the performance review period.
- 6 Enter a Goal Description.
- Enter a Goal Measurement.
- 8 Save the goal.

To help employees stay aware of when a goal is nearing its due date, a Home Page notification in addition to an email will be sent when a goal is 30 days from the due date.

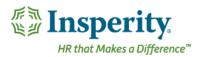

#### Managing Your Goals

NOTE: To be used prior to annual review cycle. Go to **Performance** in the left hand menu and click on **Goals**.

To access personal goals, click on the **My Goals**. You can use the filtering tools in the middle of your screen to find a goal that has already been entered.

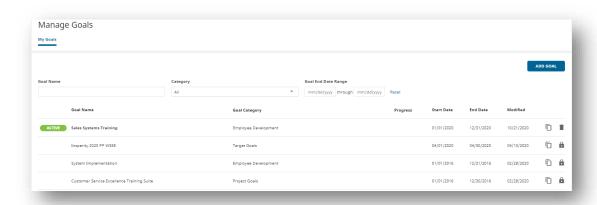

Find the name of the goal you would like to edit and click on the name to enter the details of the goal.

The green **Active** button indicated that this goal is a current goal, not associated with a performance review.

Any goal with the **lock** icon means that you are unable to edit the goal from the goals screen due to its association with a performance review either in-progress or closed.

To edit the goal in a review that is in-progress, edit the goal from within the performance review.

You may not edit any goal that is in a performance review that has been completed.

The **delete** icon allows you to delete the goal. Please note that you are not able to recover this goal once deleted.

The **copy** goal icon allows you to copy the contents of a goal to a new goal.

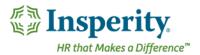

#### Updating your goals

Once you have entered into an active goal, you can update any of the information including adding a process percentage to indicate how far you have progressed in that goal or any comments you would like to add for that goal.

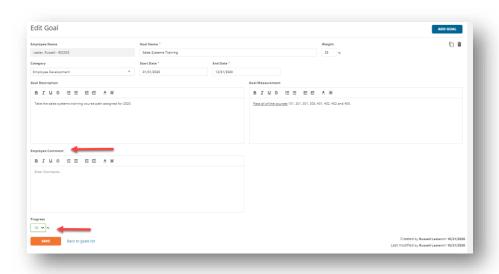

## Adding Goals to a Review that is in Progress

To add a goal to a review that is in progress, navigate to the **Current Goals** section in the Performance Review. Click **Add Goal** to create a current goal within the review.

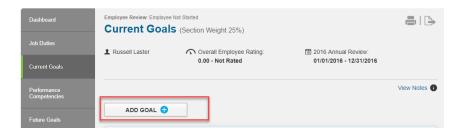